# **User's Guide Aptitude Occupational Health Examination Organizer Application for upper-year students at the Faculty of Health Sciences**

You are legally obligated to complete an aptitude test. To register for this test, you must use the **Aptitude** Application. Appointments for the test can only be scheduled through the Aptitude Application; telephone or alternative booking methods are not available.

**Important information about using the application:**

## **I. IF, ON THE DAY OF THE OCCUPATIONAL HEALTH EXAMINATION, YOU POSSESS:**

**Chest X-ray examination results conducted within 365 days leading up to the occupational health examination date AND full laboratory test results** (*complete blood count, liver and kidney function assessment, and a comprehensive urinalysis*) **obtained within 90 days prior to the examination**. (*Please note that results from international sources will only be accepted if they are in English, German, or Hungarian.)* 

I.1 To complete the form, you must input the dates of issuance for your medical examination results into the system;

- if you fail to provide a valid date in the system or if your results are not valid on the day of the Occupational Health examination, or
- if your laboratory report lacks any of the following components: a complete blood count, liver and kidney function assessment, or a comprehensive urinalysis,

you will be required by the medical professional to undergo a preliminary examination (chest X-ray and/or full laboratory tests). In such cases, you must also repeat the Occupational Health examination, contingent upon the availability of open appointment slots.

The system's calendar will not permit the recording of a result date outside of its validity period on the day of recording. It will also alert you if there are no available Occupational Health examination slots within the specified validity period. In such circumstances, please follow the instructions outlined in point II.

I.2 After entering both valid result data, the system can schedule an appointment for your Occupational Health examination. Appointments can be booked starting from the 2nd day following the recording of your results to allow for sufficient time to prepare your file.

## **II. IF, ON THE DAY OF THE OCCUPATIONAL HEALTH EXAMINATION, YOU DO NOT POSSESS:**

**Chest X-ray examination results conducted within 365 days leading up to the occupational health examination date and/or full laboratory test results** (*complete blood count, liver and kidney function assessment, and a comprehensive urinalysis*) **obtained within 90 days prior to the examination**.

- II.1 You are required to schedule an appointment for the necessary preliminary examination (chest X-ray and/or comprehensive laboratory test).
- II.2 Subsequently, you must book an appointment for the primary Occupational Health examination.

## **Cancellation and Missed Appointment Rules:**

- You may cancel a booked appointment at any time through the system. (If you know you cannot attend, please cancel the appointment.) Failure to cancel your appointment will result in the inability to book another appointment for the same examination.
- If you cancel a preliminary examination and have already scheduled an appointment for the main examination, the cancellation will automatically apply to the main examination appointment as well.
	- $\circ$  If you subsequently book a new appointment for the canceled preliminary examination, you must also book a new appointment for the main examination.
	- $\circ$  If you cancel the preliminary examination because you are opting for an external service provider to conduct it, you must declare this as described in point I. Afterward, you must schedule a new appointment for the main examination.
- Following the booking or cancellation of your appointment, you will receive a confirmation email containing the information you have provided or selected, including the time and location of the test.
- Failure to cancel and attend an Occupational Health appointment will be recorded in the system by the doctor.
- The application maintains a log of your activity, which you, the doctor, and the education administrator of the faculty can access for retrospective review.

Further Useful Information:

- Chest X-ray, laboratory tests (*full blood count, liver and kidney function, full urinalysis*), and VDRL serology test results are available within 2 days.
- The fecal bacteriological test necessitates a 14-day incubation period.

The system will propose available appointment dates for the Occupational Health examination, taking into account these result availability periods.

(Kindly note that the VDRL serological test and the stool bacteriological test are only mandatory for students participating in an obstetric or pediatric practice, and both remain valid for 30 days.)

For the Occupational Health examination, please adhere to the following guidelines:

- Ensure you arrive at least 10 minutes before your scheduled appointment time.
- **Carry a printed copy of any required medical results, if applicable**. (Failure to provide valid medical records during the aptitude test will result in further action ordered by the doctor.)
- **Have your identity card, address card, and health insurance card with you in case you are asked to provide them**.

Please wait in the corridor; the Occupational Health Service (OHS) staff will call you when it's time for your appointment. We appreciate your patience in advance.

If you arrive late for your aptitude test, your appointment will not receive priority, and the doctor is not obligated to reschedule it.

If you are late for the appointment and decide to wait during office hours, please be aware that this does not guarantee that your examination will proceed as scheduled. If your examination cannot take place, the doctor will indicate it in the system, and you will receive an email notification. In such cases, you will need to book another appointment through the application.

## **PLEASE REMEMBER:**

**In accordance with the law, failing an aptitude test or receiving an unsuitable qualification renders you ineligible for employment or engagement in any work-related activities.** 

**Instructions for use (**You can read the individual explanatory texts above the relevant image.**)** 

**You can access the application with your SeKA (NEPTUN code) ID and SeKa password (used in Moodle).** 

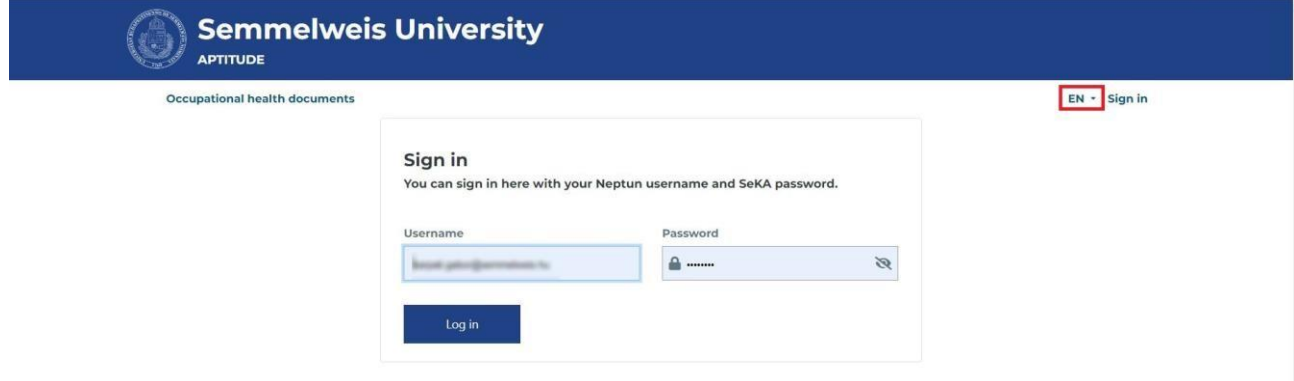

You can register for an X-ray, laboratory test (preliminary examinations) and Occupational health examination by clicking on the "Register for a new examination" link.

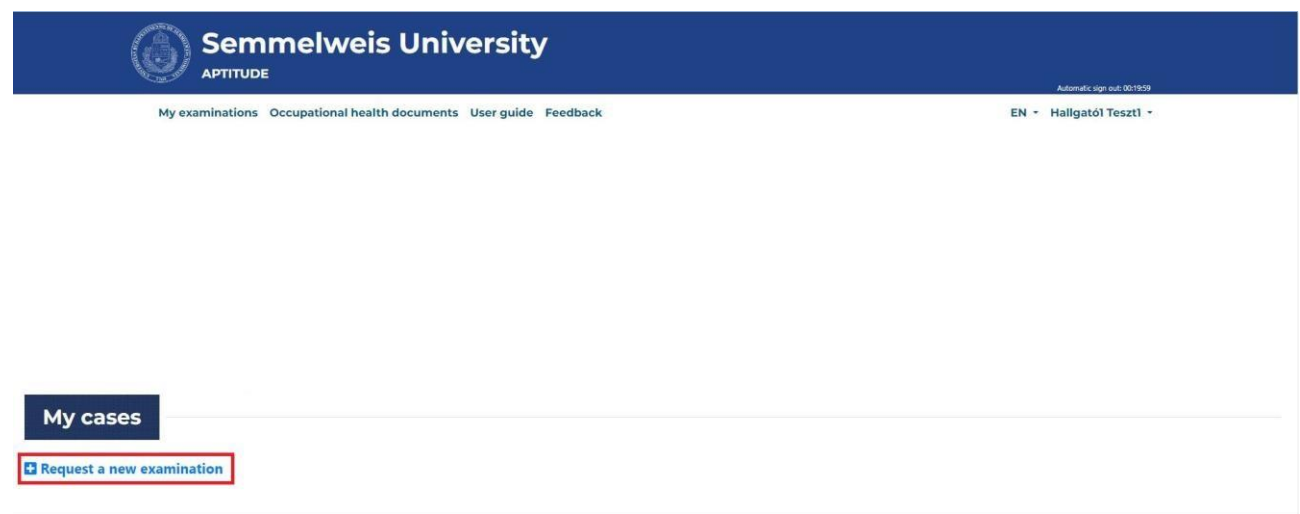

In the pop-up window, click on the "Chest X ray" tile.

#### Request a new examination

These preliminary examinations are required for the main examination below. If you already have medical records for these examinations, you may go to the main examination without preliminary examinations.

Chest X-ray

Laboratory test (full blood count, liver and kidney function, full urinalysis)

Main examination (If you have all the medical records for the above preliminary examinations, you may go to the main examination)

Aptitude test (It cannot be booked until you have declared all preliminary examinations or until you have a valid main examination.)

Then in the form that appears

- either enter the date of the chest X-ray and press the "Save", then the "Back" button.

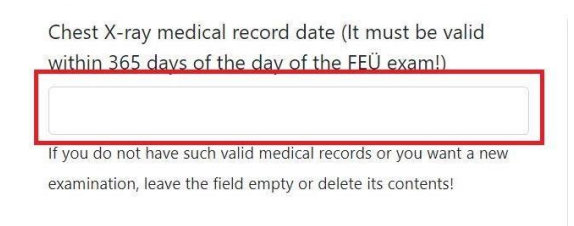

or proceed to book an appointment for a chest X-ray preliminary examination by clicking on the "Continue to make an appointment" button. (See later.)

When you record the issue date of a medical result record, the system checks whether there is a free Occupational Health examination date within the validity period of the record. If not, the system warns you that you will not be able to use your result report because it is no longer valid at the time of the Occupational Health examination, so proceed to book a chest X-ray. (See later.)

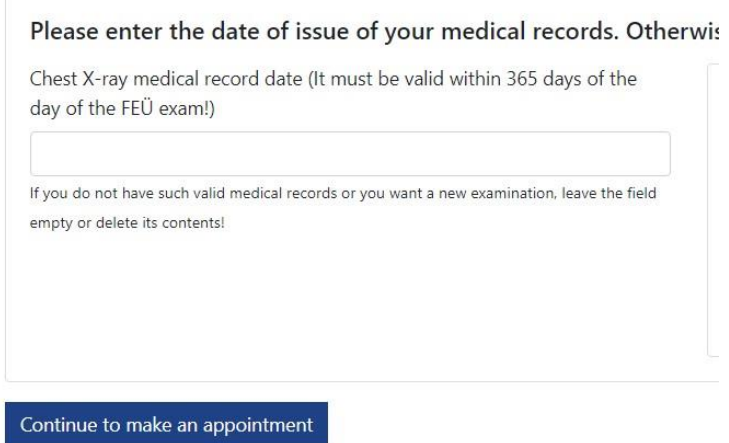

If you have a valid chest X-ray, you will see this image after saving. Use one of the two buttons in red to go back to "Request a new examination".

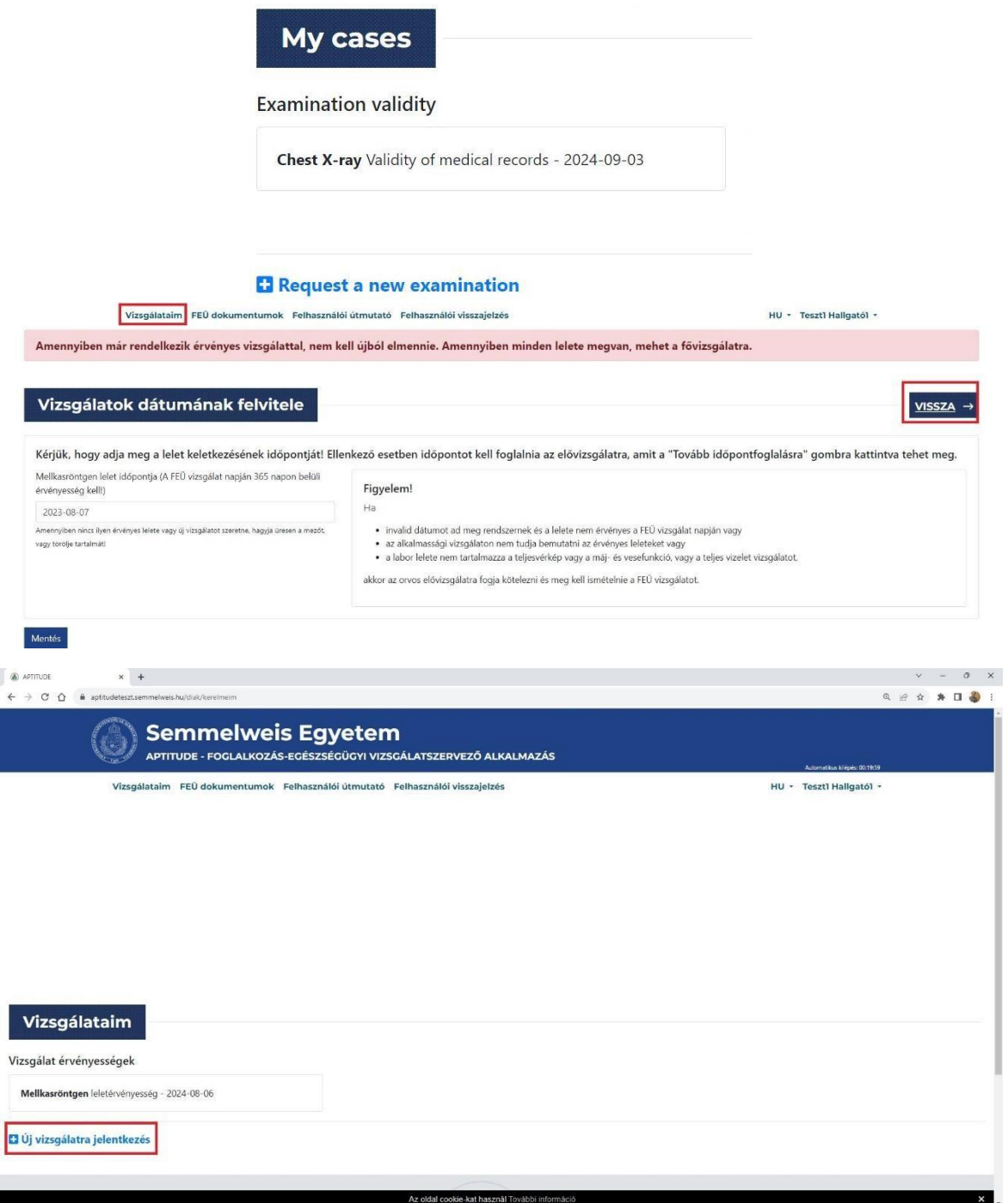

A pop-up window in green indicates that you have made the first result report or booked an appointment for a chest X-ray. Now click on "Laboratory test".

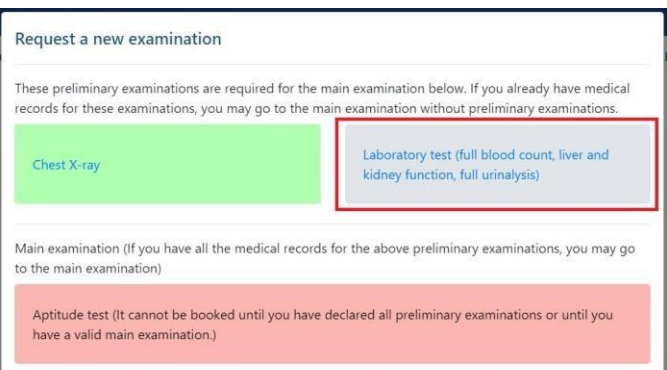

### Then in the form that appears

- either enter the issue date of the laboratory test result and press the "Save" button and then press the "Back" button.
- or proceed to book an appointment for a laboratory test as follows:

### Booking an appointment for a preliminary examination (chest X-ray or laboratory test):

First, select the location where you want to be tested (there are two possible locations in the system: Central Laboratory or Rókus Specialist Clinic.)

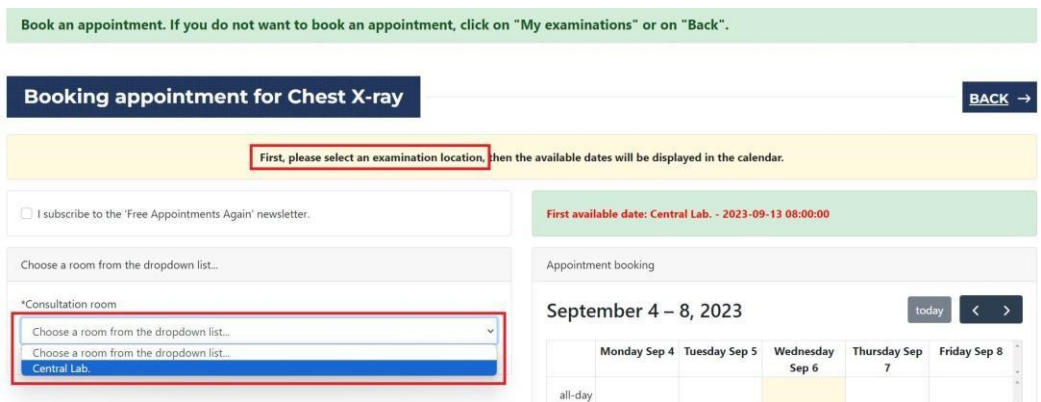

Use the scroll buttons on the calendar. Then select the day and time slot, i.e., click on the time slot you want to register for. Click on the "Register for time slot" button on the left to book your appointment.

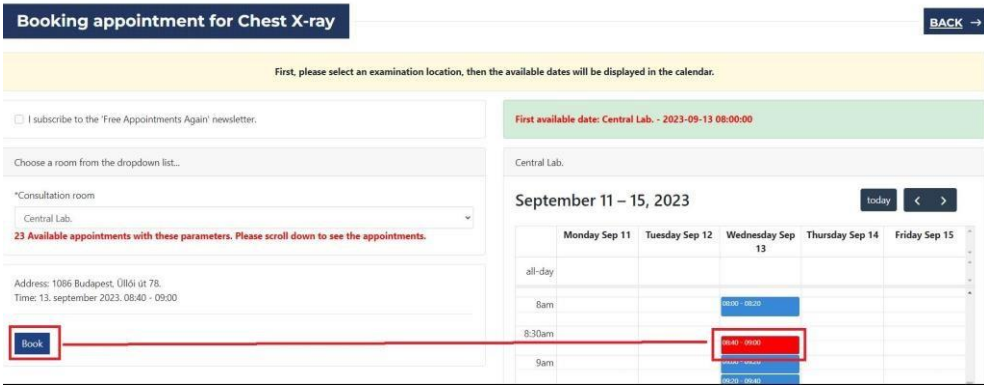

After booking an appointment, the "My cases" page shows in green that you have a valid appointment. The system will send you an email shortly to confirm your reservation. (You can cancel your appointment using the link in the bottom left corner.)

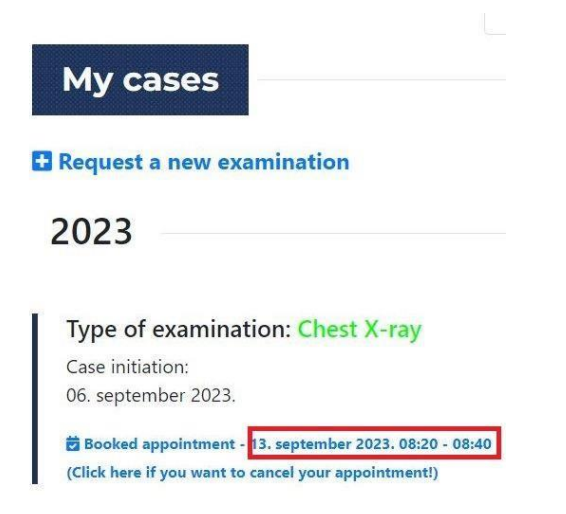

### Booking an appointment for the main examination (occupational health examination):

Now on the "My cases" page click again on the "Request a new examination" link in order to book an appointment for the Occupational Health examination.

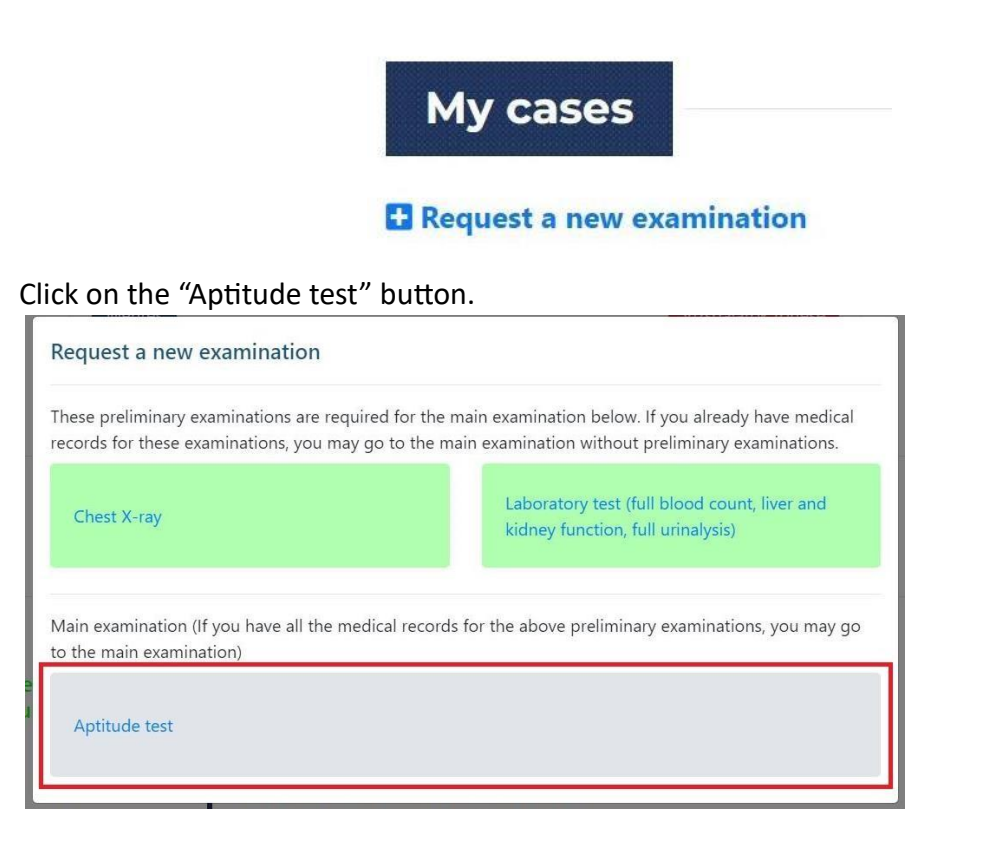

and book an appointment (in the same way as you have already done for the laboratory test) by clicking on the "Continue to make an appointment" button.

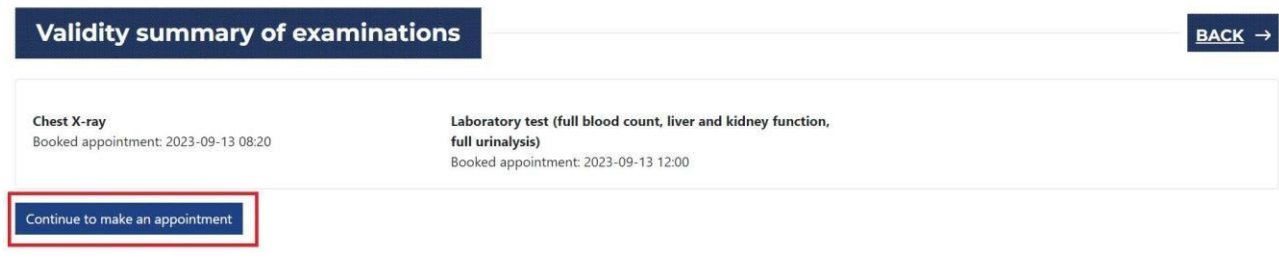

### Cancellation of an appointment:

At the bottom of the list of appointments marked in green, you will find the appointment cancellation function:

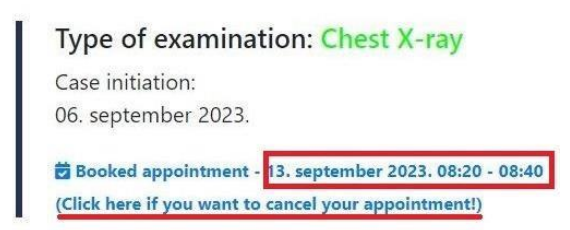

Be careful when cancelling an appointment, because if you have booked the Occupational Health examination and cancel a preliminary examination, you will also cancel the Occupational Health examination booking, as you cannot go to the main examination without the preliminary examination.

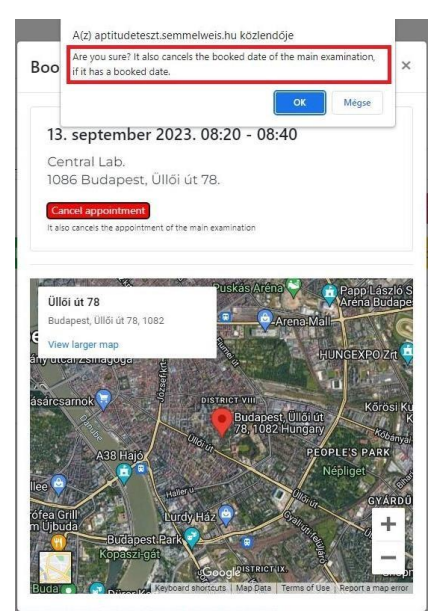